AiM Infotech

Pectel T2

#### Release 1.01

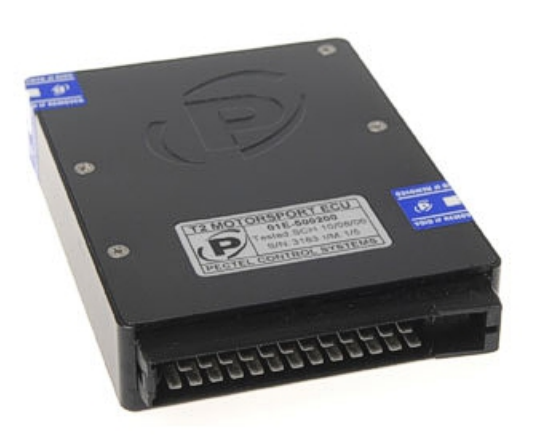

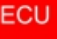

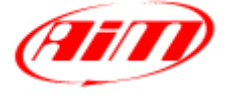

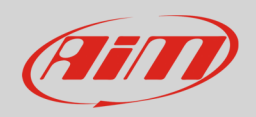

#### 1 Introduction

This user manual explains how to connect Pectel ECUs to AiM devices. Supported model is:

• Pectel T2

## $\overline{\phantom{a}}$ Software setup

Pectel T2 ECU needs a software setup to correctly communicate with AiM devices. Pectel provides DESCProW software.

To set the ECU follow these steps:

- connect Pectel T2 to your PC
- run DESCProW software
- select "SERIAL" at start up
- choose "COM" port
- click "ON-LINE"
- the software reads the ECU configuration (called "MAPS")
- when finished press [**Menu>>**] top right on the screen and select [**software Setup**];
- select [**Datalogging and serial Cooms**] with arrow–keys and press return (or double click with mouse pointer)
- the default mode should be [**PC**], press [**Return**] and a dialogue window appears
- choose [**STACK**] and press return
- the new configuration needs to be transmitted to the ECU: click [**File>> program current maps into ECU flash**]
- confirm the operation when prompted
- quit "DESCPRO"
- ECU is ready to communicate with AIM devices

InfoTech

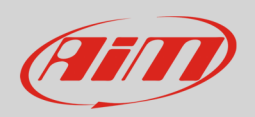

## 3 Wiring connection

Pectel T2 ECU features a serial communication protocol on the 25 pins front male connector highlighted here below. Bottom of it is connection table.

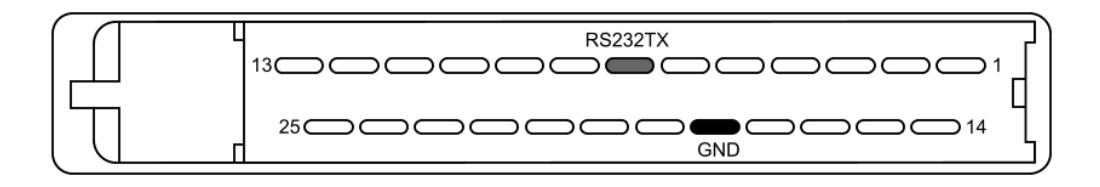

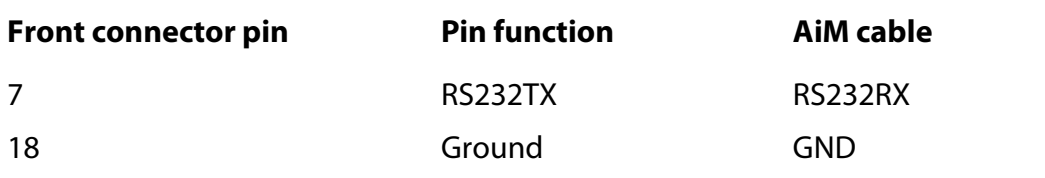

#### **InfoTech**

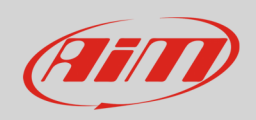

# 4 AiM device configuration

Before connecting the ECU to AiM device, set this up using AiM Race Studio software. The parameters to select in the device configuration are:

- ECU manufacturer "Pectel"
- ECU Model: "T\_2/T\_6"

## 5 Available channels

Channels received by AiM devices connected to "Pectel" "T\_2/T\_6" protocol are:

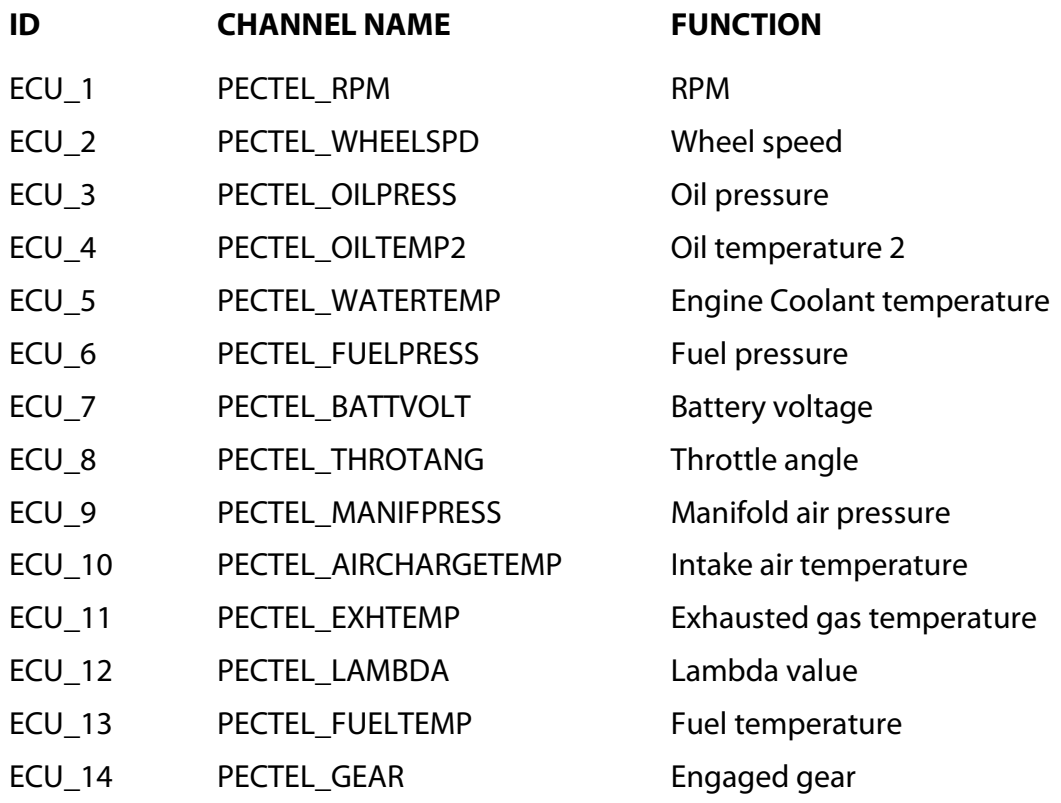